# **Руководство по работе в интернет сервисе «ГТБ Онлайн»**

# **1. Технические требования для работы с интернет сервисом «ГТБ Онлайн»**

Для работы с интернет сервисом достаточно иметь под рукой персональный компьютер (ноутбук, планшет) с доступом в Интернет и сотовый телефон для получения SMS-сообщений с разовыми паролями на номер, указанный в договоре с Банком.

Интернет-сервис поддерживает работу в Internet Explorer, Mozilla Firefox, Google Chrome, Opera, Safari. Мы рекомендуем использовать последние версии браузеров.

## **2. Вход в систему**

Для подключения к интернет сервису «ГТБ Онлайн» Вам необходимо перейти на сайт Банка www.gaztransbank.ru и нажать кнопку «Интернет Банк», данная кнопка переведет Вас на сайт [https://balance.faktura.ru/auth/realms/mdse\\_multi/protocol/openid](https://balance.faktura.ru/auth/realms/mdse_multi/protocol/openid-connect/auth?response_type=code&client_id=react-balance-auth&redirect_uri=https%3A%2F%2Fbalance.faktura.ru%2FmobileService%2Fsso%2Flogin&state=75746398-fc70-4cd1-89ca-ea5ae0406b95&login=true&scope=openid&site=gaztransbank)[connect/auth?response\\_type=code&client\\_id=react-balance-](https://balance.faktura.ru/auth/realms/mdse_multi/protocol/openid-connect/auth?response_type=code&client_id=react-balance-auth&redirect_uri=https%3A%2F%2Fbalance.faktura.ru%2FmobileService%2Fsso%2Flogin&state=75746398-fc70-4cd1-89ca-ea5ae0406b95&login=true&scope=openid&site=gaztransbank)

[auth&redirect\\_uri=https%3A%2F%2Fbalance.faktura.ru%2FmobileService%2Fsso%2Flogin&state=](https://balance.faktura.ru/auth/realms/mdse_multi/protocol/openid-connect/auth?response_type=code&client_id=react-balance-auth&redirect_uri=https%3A%2F%2Fbalance.faktura.ru%2FmobileService%2Fsso%2Flogin&state=75746398-fc70-4cd1-89ca-ea5ae0406b95&login=true&scope=openid&site=gaztransbank) [75746398-fc70-4cd1-89ca-ea5ae0406b95&login=true&scope=openid&site=gaztransbank.](https://balance.faktura.ru/auth/realms/mdse_multi/protocol/openid-connect/auth?response_type=code&client_id=react-balance-auth&redirect_uri=https%3A%2F%2Fbalance.faktura.ru%2FmobileService%2Fsso%2Flogin&state=75746398-fc70-4cd1-89ca-ea5ae0406b95&login=true&scope=openid&site=gaztransbank)

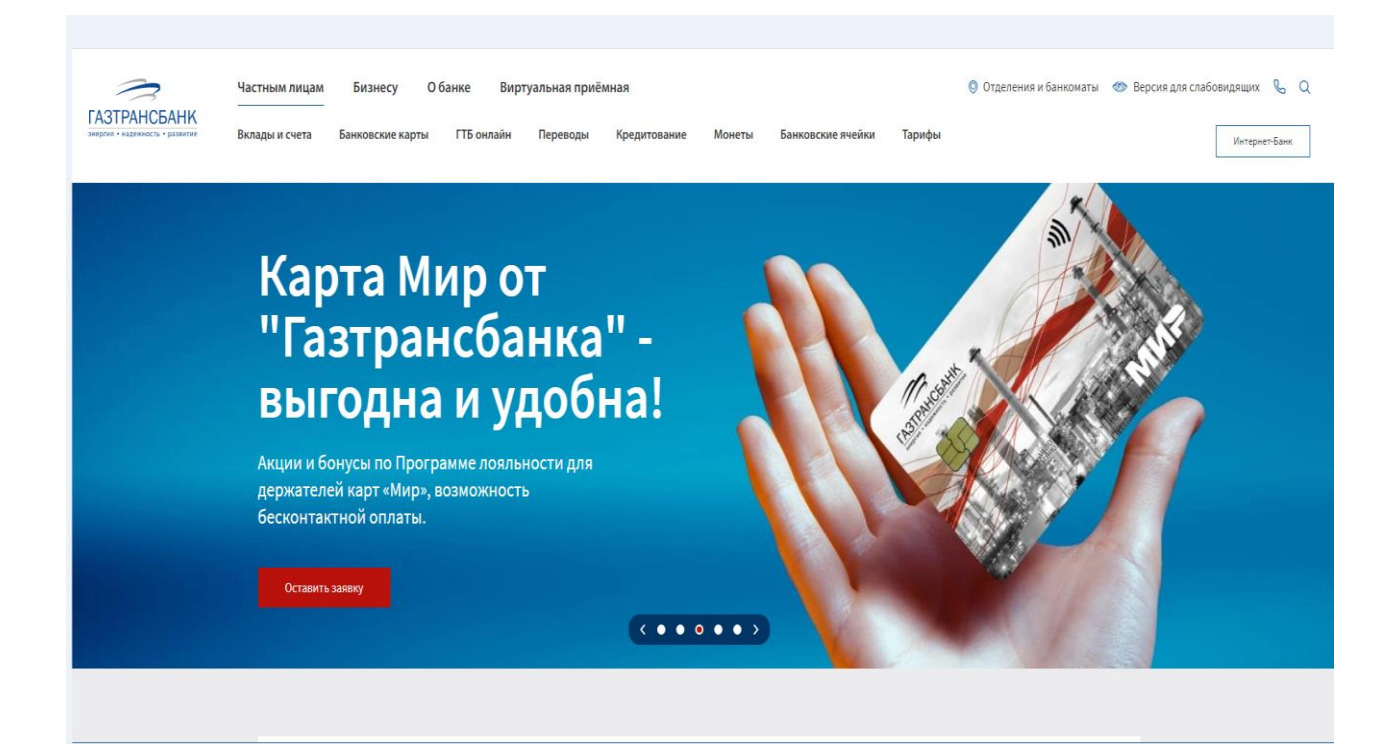

Для подключения к мобильному приложению интернет сервиса «ГТБ Онлайн» необходимо скачать в телефоне приложение в Google Play Market, AppStore или RuStore.

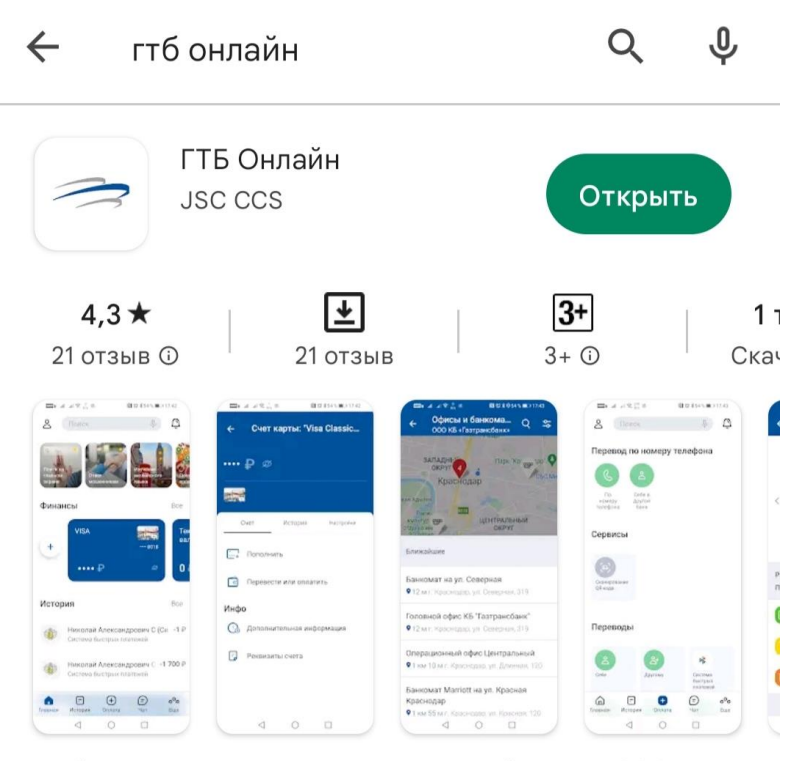

Мобильное приложение для интернет банкинга ООО КБ «Газтрансбанк»

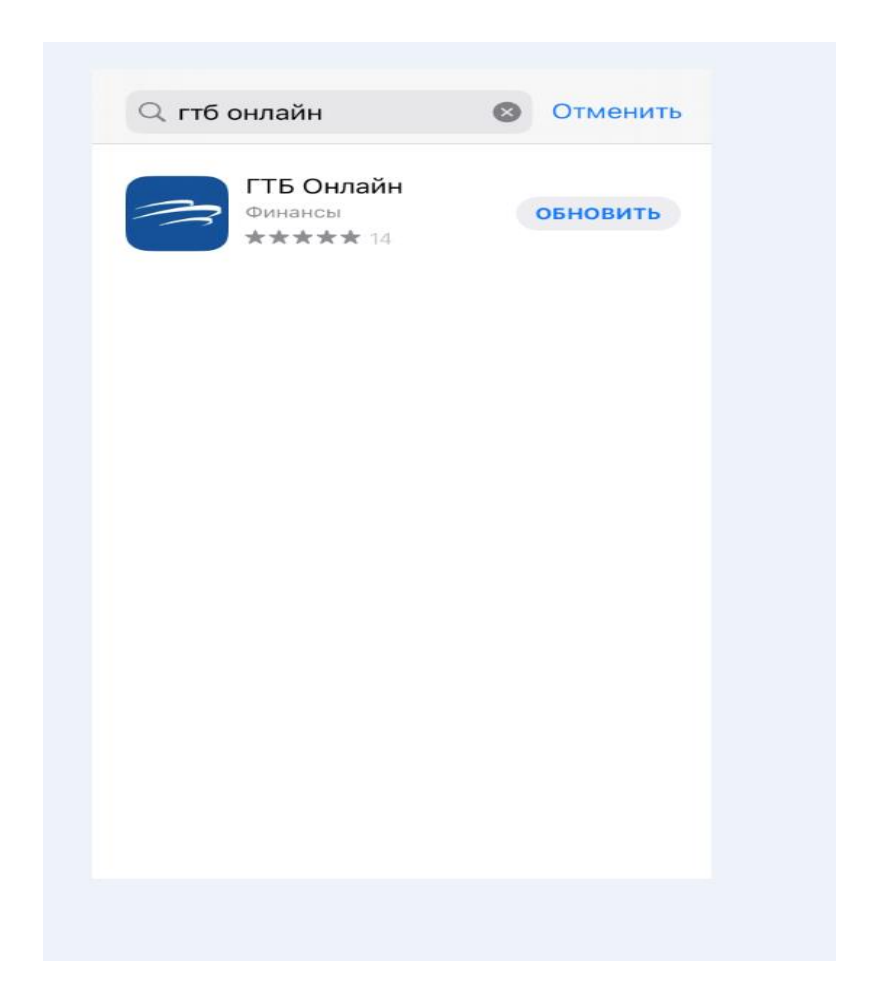

Для входа в интернет-сервис «ГТБ Онлайн» необходимо пройти регистрацию:

## По номеру карты

Вам потребуется карта, выпущенная в Банке. Введите последние 4 цифры номера карты и Ваше ФИО в соответствующие поля.

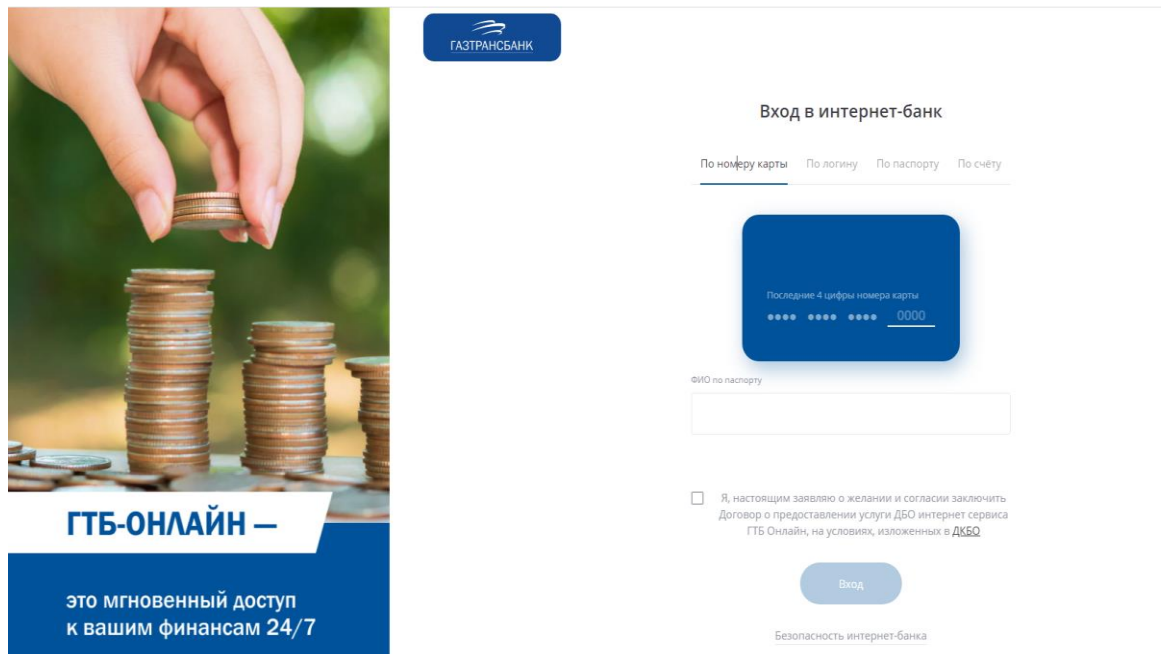

## По паспорту

Вам потребуется паспорт гражданина РФ или удостоверение личности, приравниваемое к паспорту (для иностранных граждан). Введите серию и номер документа, а также ваше ФИО в соответствующие поля.

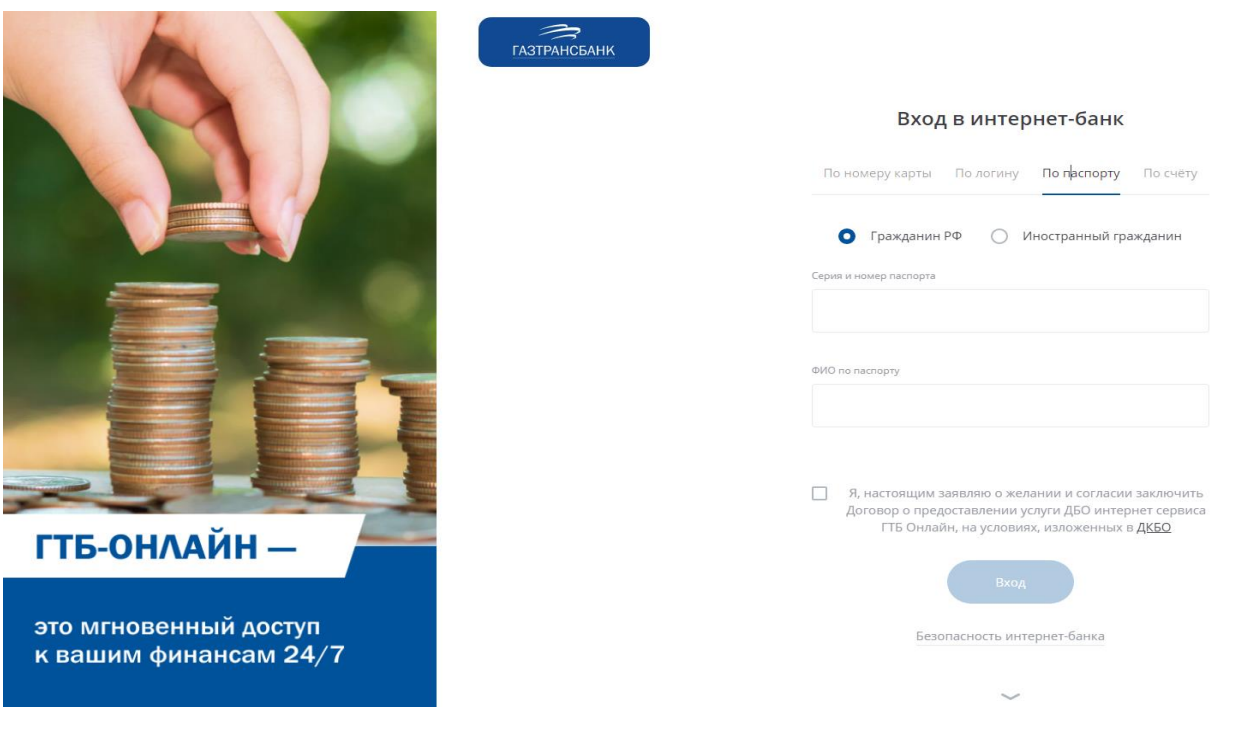

По счёту

Вам потребуется номер действующего счёта в Банке. Введите номер счёта и Ваше ФИО в соответствующие поля.

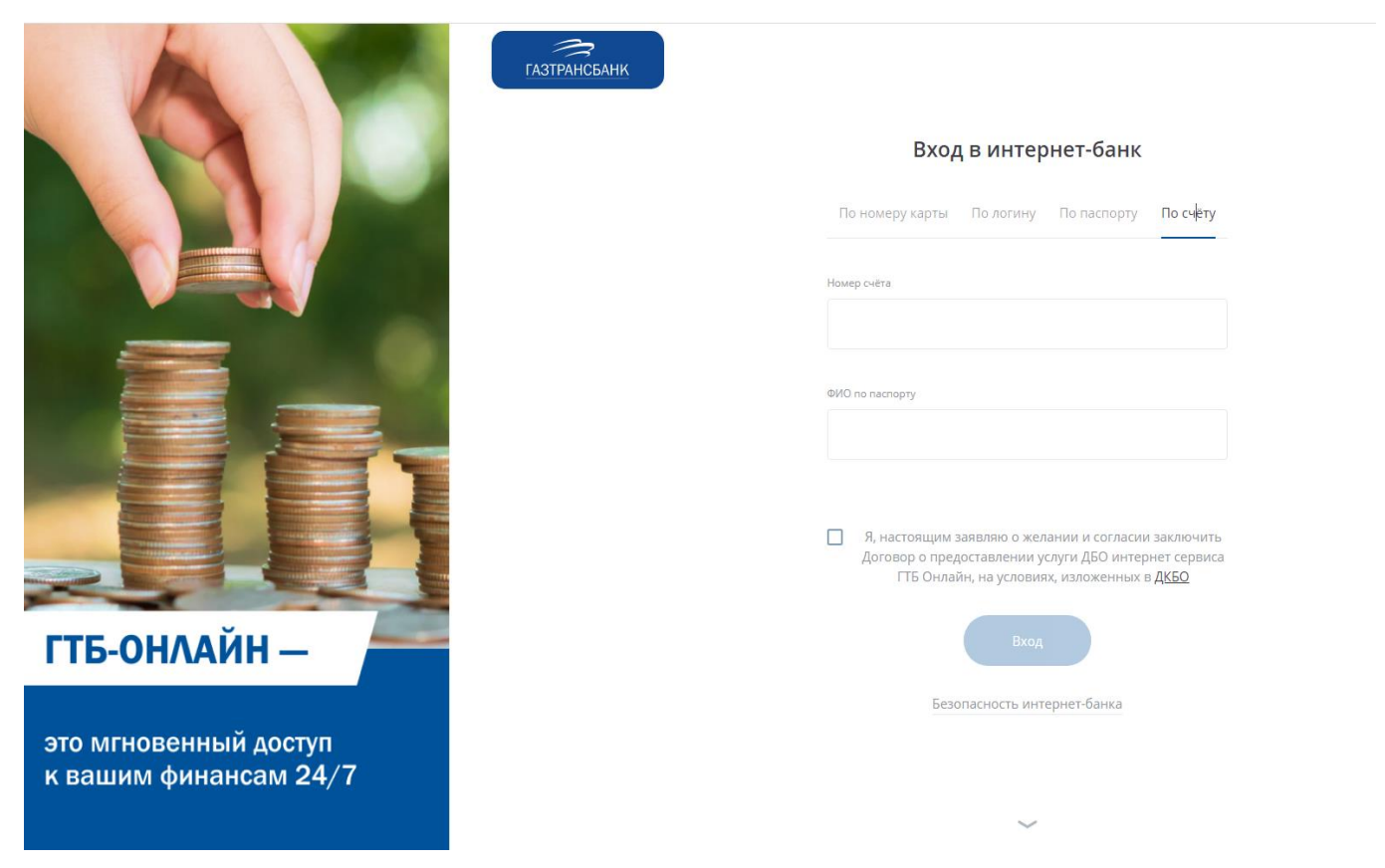

Дополнительно для защиты данных и повышения безопасности помимо вышеуказанной информации Банк может запросить ввод дополнительной информации:

Кодовое слово – слово, которое вы ранее указывали в договоре с Банком.

Номер телефона – номер телефона, указанный в договоре с банком, на который отправляются SMS-сообщения с временным и разовыми паролями.

E-mail – адрес электронной почты.

Согласие с офертой, содержащей правила использования интернет сервиса «ГТБ Онлайн».

После нажатия кнопки «Вход» будет выполнена проверка введённых данных. Если введённые данные некорректны, вам будет отображено соответствующее сообщение и продолжить авторизацию по этим данным будет невозможно. Проверьте и скорректируйте данные, либо обратитесь в Банк.

На следующем шаге задайте логин, который в дальнейшем будет использовать для входа в интернет-банк «ГТБ Онлайн». Для составления логина могут быть использованы только цифры, латинские буквы (различия между верхним и нижним регистром не учитываются) и символы (@, \_ - + () ?!). После ввода логина нажмите кнопку «Получить пароль». Если логин содержит недопустимые символы или логин уже занят, Вам будет отображено соответствующее сообщение.

Если введённый логин соответствует правилам и является уникальным, вы получите SMSсообщение с разовым паролем на номер телефона, указанный при регистрации в договоре с

Банком. Полученный разовый пароль необходимо ввести в окне подтверждения операции, а затем нажать кнопку «Подтвердить».

Далее составьте и дважды введите новый пароль, который в дальнейшем будет использоваться вами для входа в интернет сервис «ГТБ Онлайн» Пароль должен удовлетворять следующим параметрам:

- Не менее 8 и не более 25 символов
- Наличие минимум одной буквы верхнего и нижнего регистра
- Наличие минимум одной цифры
- Наличие минимум одного из следующих знаков  $\omega$ , \_ + ()? !
- Пароль не должен включать повторяющиеся символы
- Пароль не должен включать пробелы

После обязательной смены временного пароля на постоянный произойдёт автоматическая авторизация в интернет сервисе «ГТБ Онлайн». Вы можете сразу же начать работу в сервисе.

# **3. Главная страница**

После авторизации в интернет сервисе «ГТБ Онлайн» открывается главная страница. Через нее Вы можете получить доступ к основным возможностям сервиса.

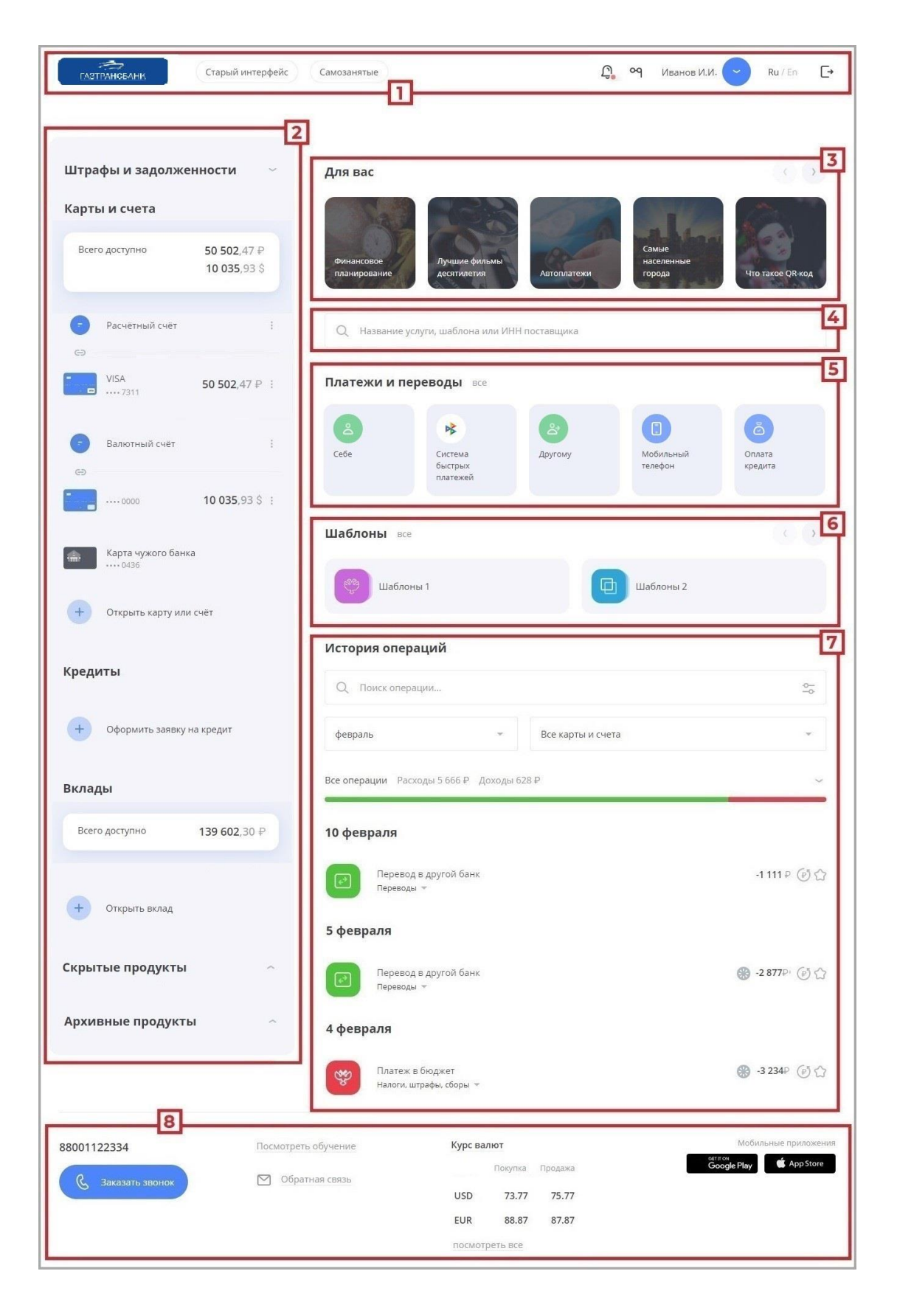

Верхняя панель, включающая:

Логотип Банка, который ведёт на главную страницу Сервиса.

Кнопка , открывающая меню пользователя.

Кнопка <sup>о о о</sup>, по нажатию на которую открываются настройки для слабовидящих клиентов.

Кнопка  $\Box$ , по нажатию на которую откроется раздел «Уведомления», содержащий

информацию о совершаемых в Сервисе действиях, а также заявления, сообщения из банка или отправленные вами в банк.

Кнопка переключения языка интерфейса.

Кнопка выхода из интернет-банка

Блок с информацией о ваших картах, счетах, кредитах и депозитах. Также здесь вы можете просмотреть общую сумму по вашим счетам, картам и вкладам, штрафы и задолженности, список скрытых и архивных продуктов.

Блок «Stories», представляющий собой ленту, в которой вы можете ознакомиться с новостями, предложениями и другой интересной информацией от вашего банка.

Строка быстрого поиска услуг, шаблонов и поставщиков.

Блок «Платежи и переводы». На главной странице расположены наиболее популярные типы платежей и переводов. Для просмотра остальных типов платежей и переводов нажмите ссылку «Все».

Блок «Шаблоны». Для просмотра всех шаблонов воспользуйтесь кнопками и

или нажмите ссылку «Все».

Блок с информацией о ваших финансовых операциях по картам и счетам. Здесь можно просмотреть историю поступлений и списаний денежных средств в виде графика расходов и истории операций.

Нижний блок включает ссылки обратной связи, телефон поддержки и возможность заказа звонка, информацию о текущих курсах валют, ссылки на скачивание мобильных приложений, а также ссылки на аккаунты вашего банка в социальных сетях, сайт банка и др.

## **4. Карты и счета**

Интернет сервис «ГТБ Онлайн» позволяет оперативно и в любое время получить информацию о состоянии всех Ваших счетов, балансе Банковских карт, истории операций по счетам и картам. Данная информация доступна в блоке «Карты и счета» на главной странице интернет-банка.

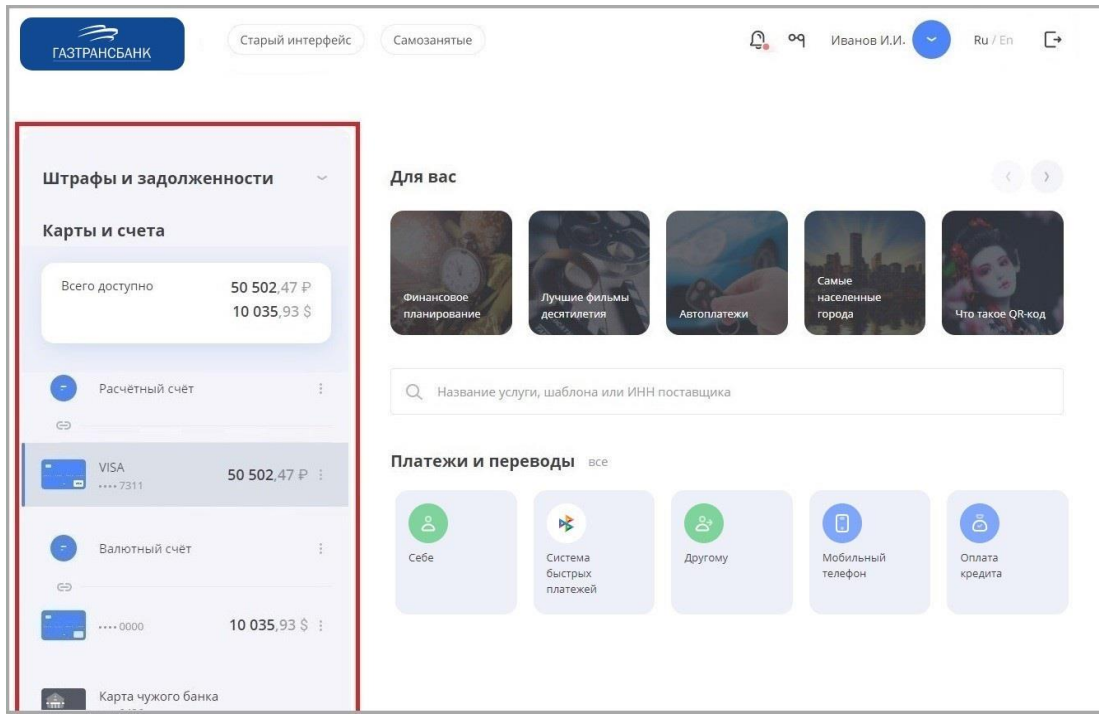

Для счёта отображается наименование и сумма доступных средств. Привязанные к счёту карты перечислены под ним. Для карт отображаются:

- Логотип платёжной системы (например, VISA, MasterCard или МИР).
- Название карты.

Маскированный номер карты (последние 4 цифры).

- Доступная сумма на карте.
- Общий лимит по картам.

По значку для всех продуктов доступно скрытие.

## **Информация о счёте**

Нажав на счёт, вы можете просмотреть его детальную информацию. Блок с информацией может содержать следующие вкладки:

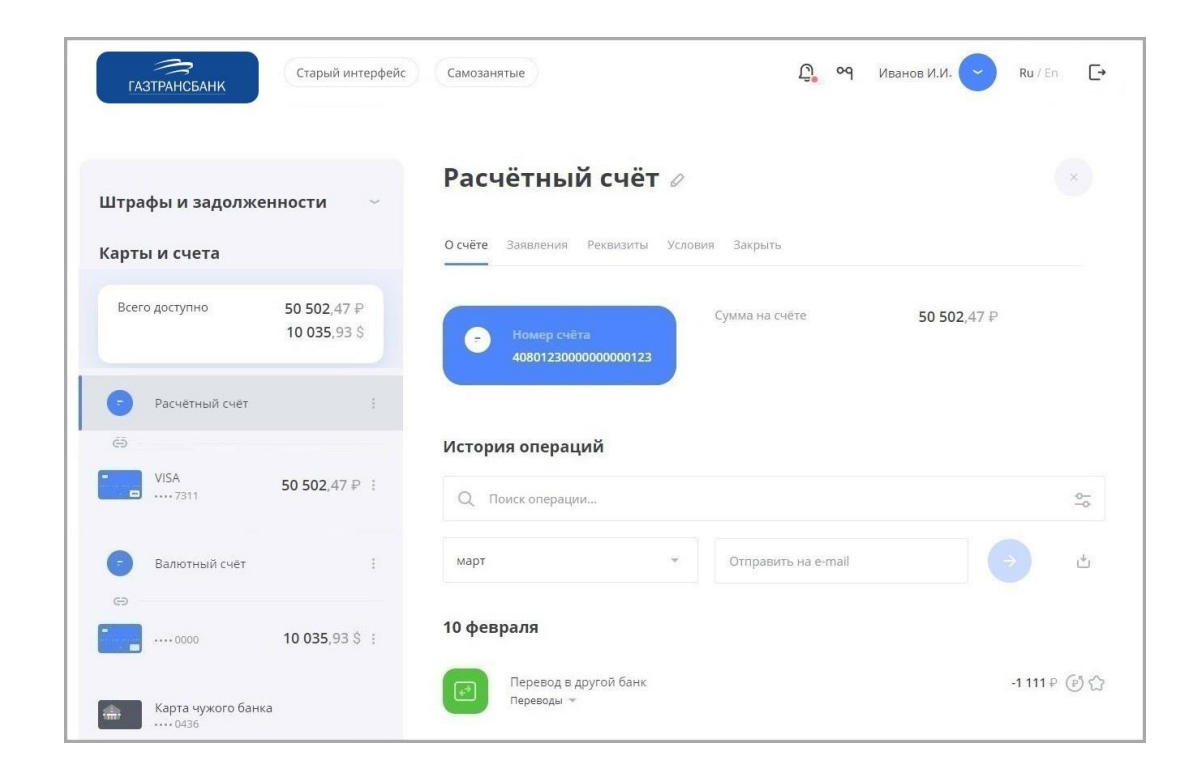

«О счёте», на которой указана основная информация по счёту (вкладка выбрана по умолчанию): наименование и номер счёта, сумма доступных средств, а также общая и текущая задолженность для кредитных счетов.

«Заявления» со списком заявлений по счёту.

«Реквизиты» с полным списком реквизитов счёта и возможностью отправить их на e-mail.

«График платежей» с дат выполненных и ожидающих платежей по кредиту, только для кредитных счетов.

«Условия» с условиями договора, только для кредитных счетов.

«Закрыть» с опцией закрытия выбранного счёта и связанных с ним карт. Чтобы переименовать счёт, щёлкните значок И введите новое название.

Внизу страницы отображается выписка по счёту за указанный период (по умолчанию – за последние 30 дней) с возможностью экспорта и поиска по операциям.

Вы можете выполнить контекстный поиск по операциям в поле «Поиск»: начните вводить название операции и результаты поиска будут предложены в списке ниже.

Выписка по счёту может быть экспортирована:

На адрес электронной почты. Для этого введите адрес в поле «Отправить на e-mail» и нажмите кнопку .

В формате PDF или EXCEL. Для этого нажмите значок и выберите необходимый формат.

#### **информация о карте**

Нажав на карту, вы можете просмотреть её детальную информацию. Блок с информацией может содержать следующие вкладки:

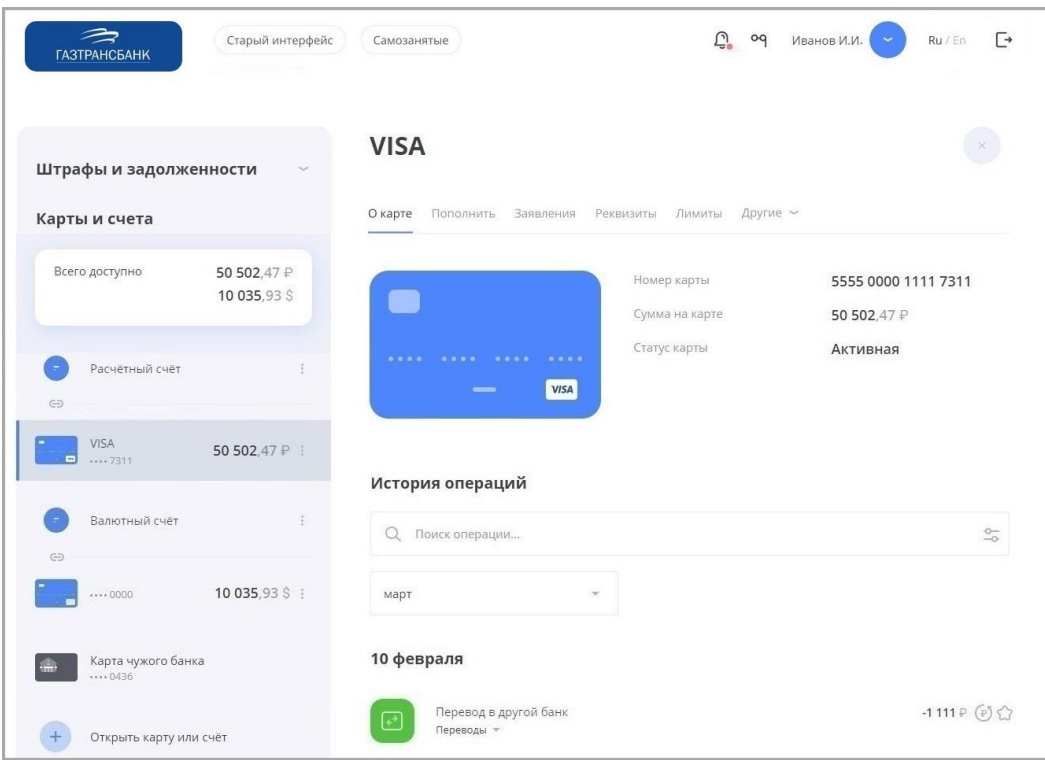

«О карте» с основной информации по карте (вкладка выбрана по умолчанию): наименование и маскированный номер карты, сумма доступных средств, имя владельца и срок действия карты.

«Пополнить» с возможностью пополнения с другого счёта или карты

«Перевести или оплатить».

«Заявления» со списком заявлений по карте.

«Лимиты» с настройками режимов лимитов карты.

«Реквизиты» с полным списком реквизитов соответствующего счёта.

• «Условия» с условиями договора, только для кредитных карт.

• «Заблокировать» / «Разблокировать», где вы можете заблокировать/разблокировать карту.

• «PIN-код карты» для смены PIN-кода карты.

• «Смс/Push информирование» для изменения настроек информирования по карте.

В зависимости от количества доступных действий с картой, часть вкладок может быть доступна по нажатию вкладки «Другие».

Внизу страницы отображается выписка по карте за указанный период (по умолчанию – за последние 30 дней) с возможностью поиска по операциям.

Вы также можете выполнить контекстный поиск по операциям в поле «Поиск»: начните вводить название операции и результаты поиска будут предложены в списке ниже.

По клику на область «Карты и счета» раскрывается раздел, где перечислены Ваши карты и счета.

## **5. Платежи и переводы**

Интернет сервис «ГТБ Онлайн» предлагает своим клиентам не только линейку сервисов информационного характера (просмотр выписки по счету, остатка на карте и пр.), но и возможность быстрой оплаты услуг и отправки денежных переводов.

#### **Денежные переводы через интернет сервис «ГТБ Онлайн»:**

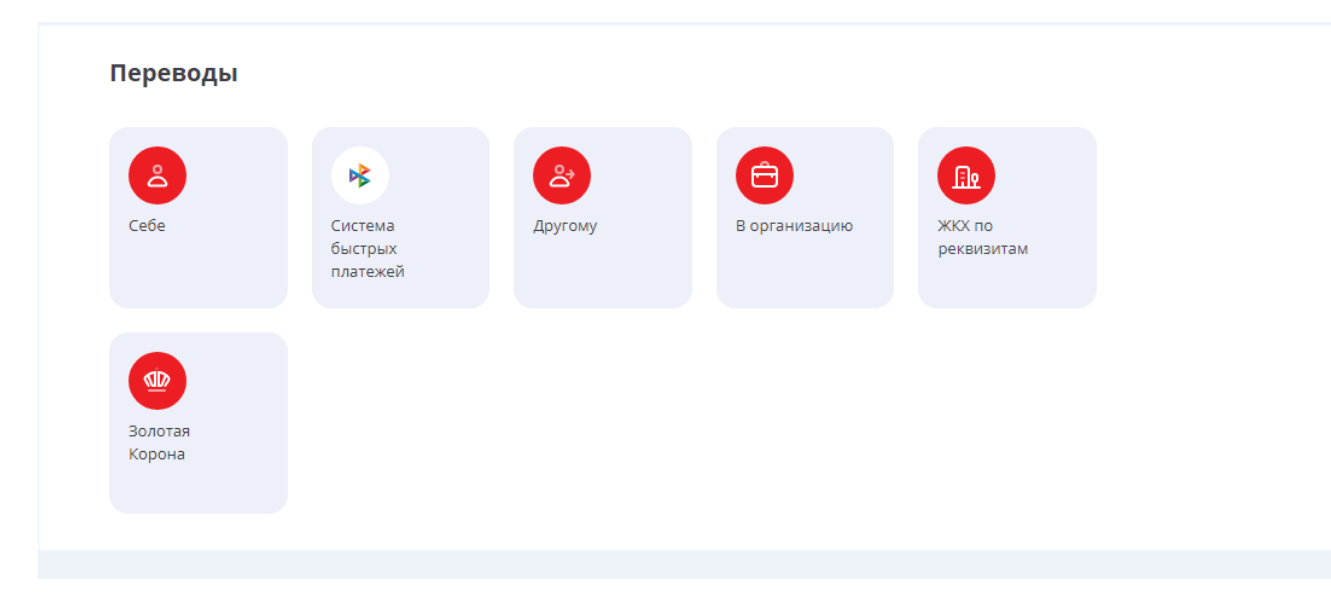

#### **Оплата услуг**

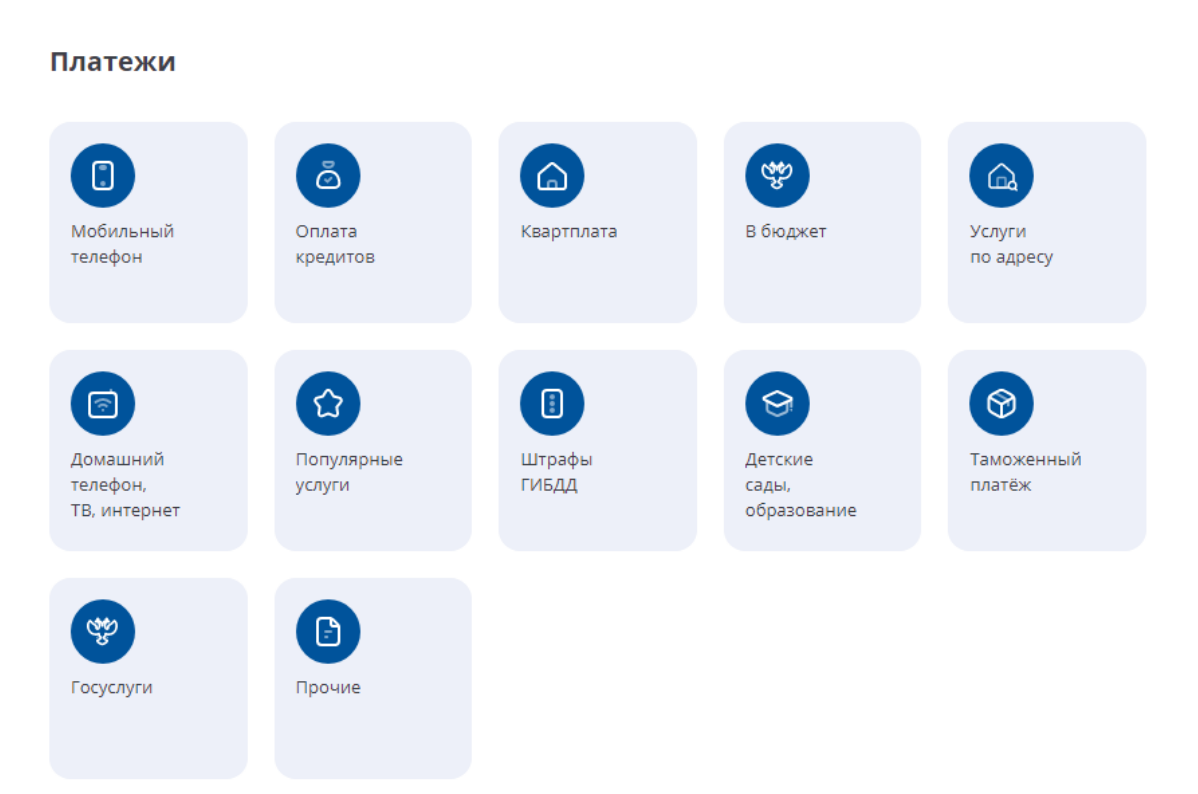

По клику на операцию можно просмотреть ее детали – история статусов, дата и время, счет списания и т.д.

У операций, созданных через Интернет-Банк или Мобильное приложение, доступна кнопка «Повторить».

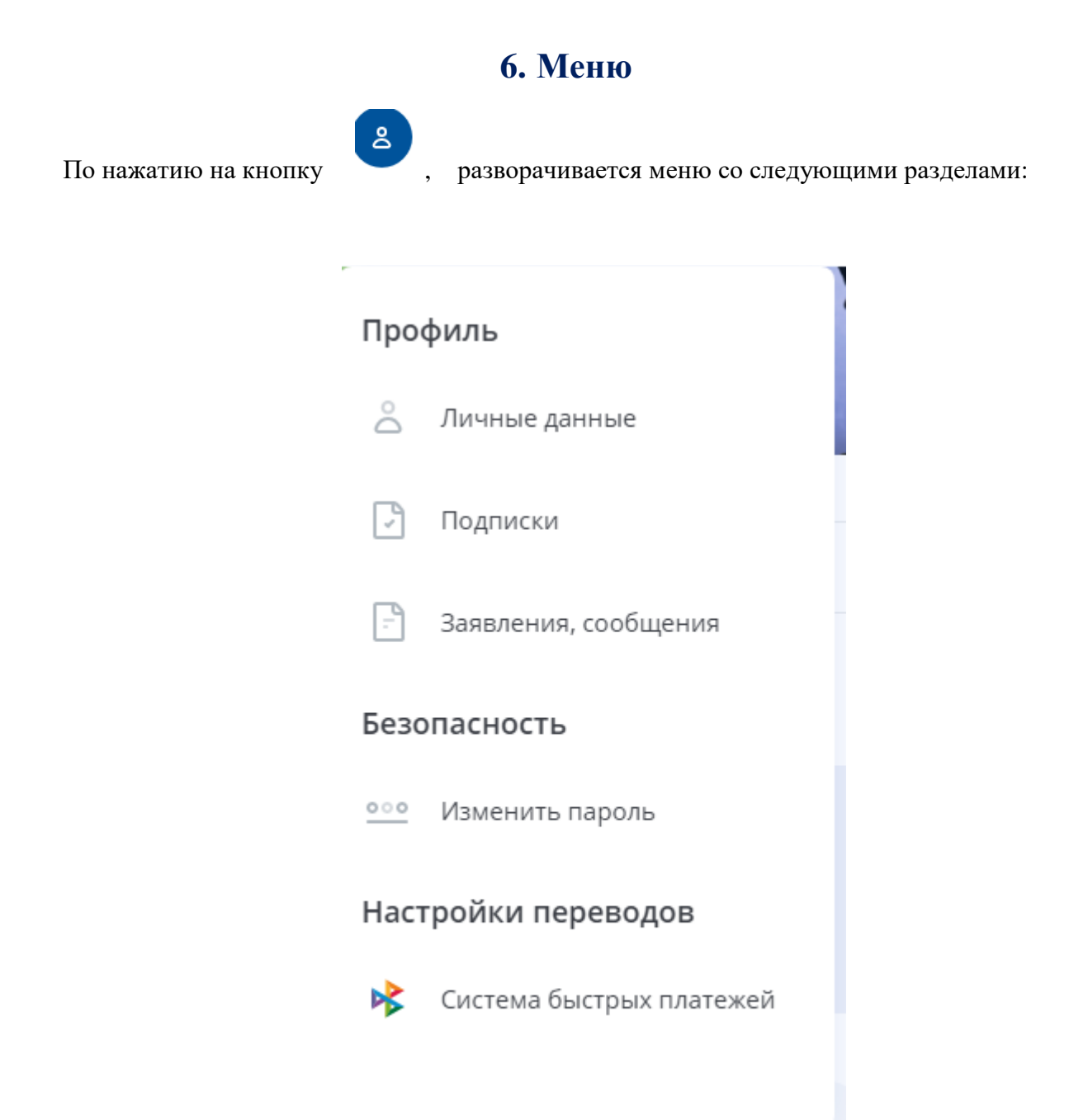

В разделе «Профиль» доступна следующая информация:

- персональные данные «**Персональная информация**». Персональные данные и контактная информация частично замаскированы в целях безопасности;
- управление подписками и уведомлениями «**Подписки**»;
- по ссылкам «**Изменить пароль**» открывается форма для смены пароля.

Нажмите на название документа. Откроется форма, которую необходимо заполнить. После заполнения нажмите *<Отправить*> и подтвердите отправку документа разовым паролем.

## *6. Безопасность*

Интернет сервис «ГТБ Онлайн» предлагает своим пользователям не только широкий спектр дистанционных Банковских услуг, но и гарантирует конфиденциальность и безопасность передачи данных при работе в сервисе.

Безопасность обеспечивается следующими компонентами защиты:

- криптографический протокол шифрования информации при обмене данными между клиентом и интернет-сервисом;
- ограничение по времени бездействия в системе во избежание использования интернетсервиса третьими лицами;

 необходимость подтверждения разовым паролем (высылается клиенту на мобильный номер в виде SMS-сообщения) любых операций в интернет-сервисе.